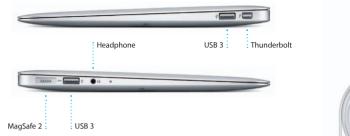

**Quick Start Guide** 

# Welcome to your new MacBook Air. We'd like to show you around.

FaceTime HD camera

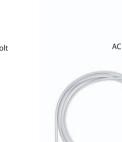

MagSafe 2 power

connector

Power adapter

trackpad

Valkommen Bienvenido Bem-Vine

Let's get started

When you start your MacBook Air for the first time, Setup Assistant will help It's easy to move files like documents, email, photos, music, and movies you get going. Just follow a few simple steps to guickly connect to your Wi-F to your new Mac from another Mac or a PC. The first time you start your network, transfer your stuff from another Mac or a PC, and create a user new Mac, it will walk you through the process step by step. All you have account for your Mac. to do is follow the onscreen instructions.

You'll also be able to log in with your Apple ID, so you can download apps from the App Store, shop the iTunes Store and the Apple Online Store, access iCloud, and make video calls with FaceTime. If you don't have an Apple ID. creating one is easy and free.

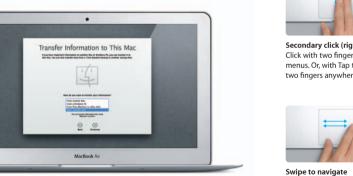

## Multi-Touch gestures

You can do a lot of things on your MacBook Air using simple gestures on the trackpad. Here are some of the most popular ones.

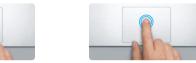

Double click Press down anywhere on the trackpace Press down two times anywhere on th to click, Or, with Tap to Click enabled trackpad, Or, with Tap to Click enabled. double-tap the surface.

Two-finger scroll

Brush two fingers along the trackpad

to scroll in any direction—up, down,

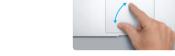

Pinch to zoom Zoom in and out of photos and web pages more precisely by pinching your thumb and finger.

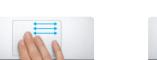

Switch between full-screen apps Swipe with three fingers to move from one full-screen app to another.

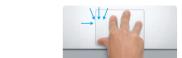

Double-tap the trackpad with two

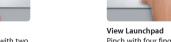

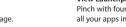

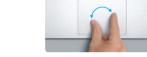

Turn your thumb and finger clockwise or counterclockwise to rotate an image

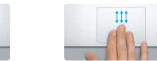

View Mission Control Swipe up with three fingers to see every open window on your Mac.

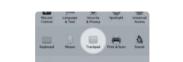

Choose System Preferences from the Apple menu and click Trackpad to learn

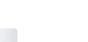

Get to know your desktop

To check the status of your wireless Internet connection, click the Wi-Fi icon. Your Mac automatically connects to the network you chose during setup.

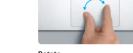

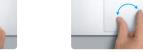

Finder Dock

The desktop is where you can find everything and do anything on your Ma

The Dock at the bottom is a handy place to keep the apps you use most. them to your Mac, iPad, iPhone, iPod touch, and even your PC. All without It's also where you can open System Preferences, which lets you customize docking or syncing. So when you buy a song on one device, it's automatically your desktop and other settings on your Mac. Click the Finder icon to quickly downloaded to all your others. And with Photo Stream, your latest photos get to all your files and folders. appear everywhere you want to see them. To customize your iCloud settings. open the Apple menu, select System Preferences, and click iCloud. Then sign The menu bar at the top has lots of useful information about your Mac. in with your Apple ID and choose the iCloud features you want to use.

iCloud

iCloud stores your music, photos, mail, and more. And it wirelessly pushes

E State to My Mar.

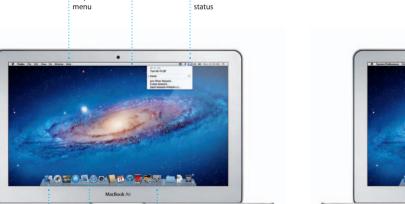

You can often find answers to your questions, as well as instructions and troubleshooting information, in Help Center, Click the Finder icon,

An important note

Learn more

### Mac OS X Utilities If you have a problem with your Mac, Mac OS X Utilities can help you

MacBook Air features at www.apple.com/macbookair.

click Help in the menu bar, and choose Help Center.

repair your computer's flash storage, restore your software and data from a Time Machine backup, or erase your flash storage and reinstall OS X Lion and Apple applications. You can also use Safari to get online help. If your Mac detects a problem, it opens Mac OS X Utilities automatically. Or you can open it manually by restarting your computer while holding down the Command and R kevs.

Please read this document and the safety information in the Important

Product Information Guide carefully before you first use your computer.

You can find more information, watch demos, and learn even more about

Your MacBook Air comes with 90 days of technical support and one year of hardware repair warranty coverage at an Apple Retail Store or an Apple Authorized Service Provider, Visit www for MacBook Air technical support, Or call 1-800-275-2273. In Canada, call 1-800-263-3394.

Not all features are available in all areas.

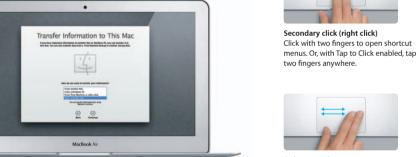

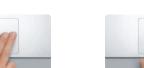

Swipe with two fingers to flip through web pages, documents, and more.

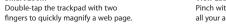

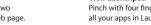

more about gestures.

## Pinch with four fingers to view all your apps in Launchpad.

# 0 0 =

Download from Www.Somanuals.com, All Manuals Search And Download.

simply tap the surface.

# TM and © 2012 Apple Inc. All rights reserved. Designed by Apple in California. Printed in XXXX.

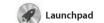

apps on your Mac. Just click the Launchpad icon in the Dock and a full-screen display of all your apps. Arrange apps any way you want

group them together in folders or delete them from your Mac When you download an app from appears in Launchpad.

to display all the open window

Mission Control

Mission Control gives you bird's-eye view of everything running on your Mac. Click th Mission Control icon in the Dock and your desktop zooms or

in every application, all your

full-screen apps, and Dashboard the home of mini-apps called widgets. Click anything to zoor in on it. Think of Mission Contro as the hub of your system—view everything and go anywhere with just a click.

the web quickly and easily using Multi-Touch gestures. Scroll up or down with two fingers on the trackpad. Swipe right or left with two fingers to go back and forth

Safari web browser

Click the icon in the Dock, and surf between pages. Double-tap with two fingers to magnify a page then double-tap again to return to the original size. Or pinch to

zoom in or out.

Mail Mail Mail lets you manage all your

email accounts from a single not connected to the Internet. I works with most email standards including POP3 and IMAP—and

popular email services like Gmail Yahoo! Mail, and AOL Mail. You can ad-free inbox, even when you' also use Mail with the free me.com email account you get with iCloud

Assistant will help you get started.

With iTunes, you can organize and play your digital music and videos on your Mac. And you can shop the for iPad, iPhone, and iPod touch iTunes Store for new music, movies, The first time you open Mail, Setup

iTunes

iCal Keep track of your busy schedule

all your calendars in a single

window or choose to see only

the calendars you want. Create

also where you'll find the App Store with iCal. You can create separate calendars—one for home, another for school, a third for work. See

info from your Address Book, the

see who has responded. Use iClou

to update calendars on all your

devices automatically or share

calendars with other iCloud users.

FaceTime for Mac lets you talk face to face with anyone on an iPad, iPhone, iPod touch, or Mac-from your Mac.\* To set up FaceTime, Book contacts list.

**€** FaceTime

iPhoto

iPhoto is the best way to organize, all you need is your Apple ID a email address. To start a video ca browse, edit, and share your photos just click an entry in your Address on your Mac. You can organize your photo library by Faces, Places, and Events. To send photos by email or publish them to Facebook

just select the photo and click SI in the bottom right of your scree shots into photo books, calendar

**i**Movie

iMovie puts all your video clips in one place, and gives you all the with just a few clicks. And iMovie let editing tools, themes, and special you import video from most popula effects you need to quickly turn digital video cameras, your iPac iPhone, or iPod touch, or the them into something special. You can make great-looking movies or FaceTime camera on your Mac

apps and more. New apps install

Mac App Store

The Mac App Store lets you know when app updates are available so you always have the latest versions. Open the Mac App Store in one step to Launchpad. Y can install apps on every Mac by clicking its icon in the Dock.

Click the Launchpad

on top of another.

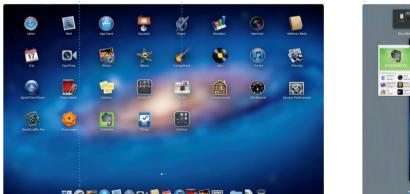

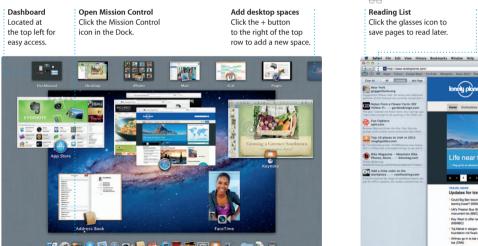

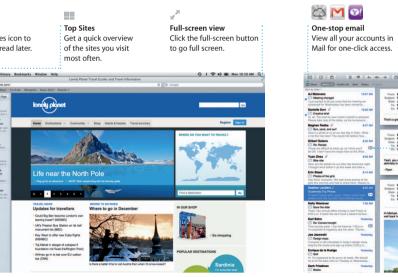

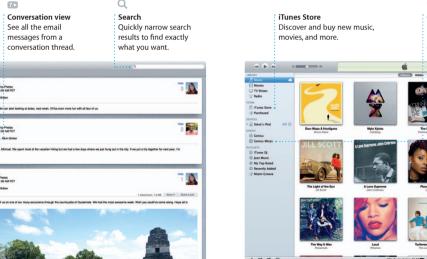

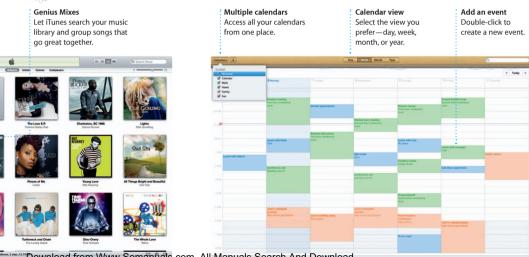

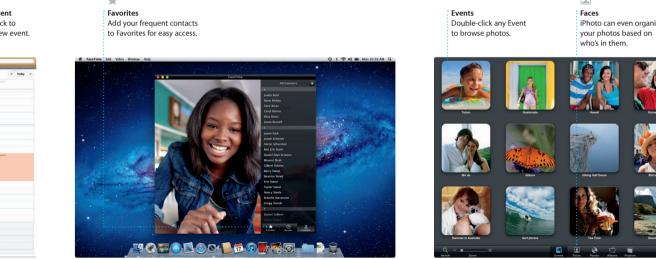

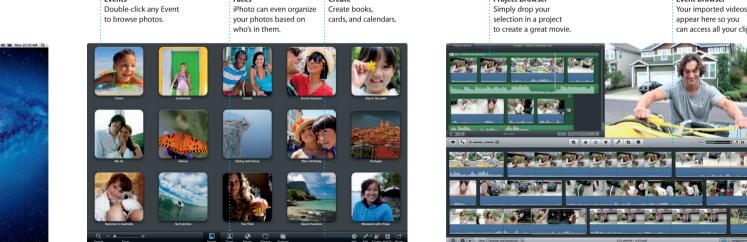

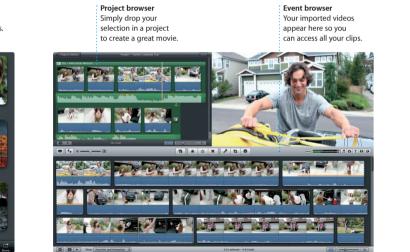

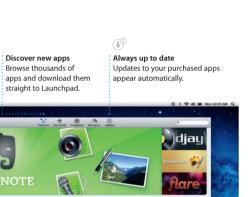

Free Manuals Download Website

http://myh66.com

http://usermanuals.us

http://www.somanuals.com

http://www.4manuals.cc

http://www.manual-lib.com

http://www.404manual.com

http://www.luxmanual.com

http://aubethermostatmanual.com

Golf course search by state

http://golfingnear.com

Email search by domain

http://emailbydomain.com

Auto manuals search

http://auto.somanuals.com

TV manuals search

http://tv.somanuals.com